Quick Reference

Guide

Version 3.0 May 2021

# Brief Convey™ v10.7

LTSA Web Forms

User Guide

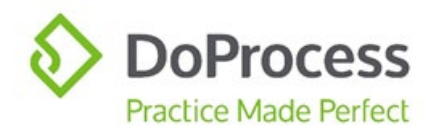

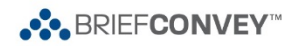

# Brief Convey<sup>™</sup> v10.7 and LTSA Web Forms User Guide

Web Filing is the next generation of the LTSA's secure and reliable electronic filing system and the introduction of Web Filing Forms is one of several steps towards streamlining land title submissions. The first phase of Web Filing **was introduced in mid-February 2020** with the release of a selection of Web Filing Forms.

This Guide addresses only the features and functionalities available in Brief Convey in relation to creating Web Filing Forms. It is strongly recommended that you familiarize yourself with the LTSA Web Filing service.

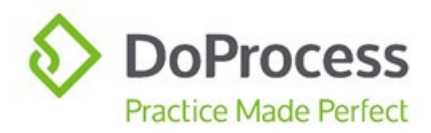

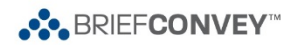

### Contents

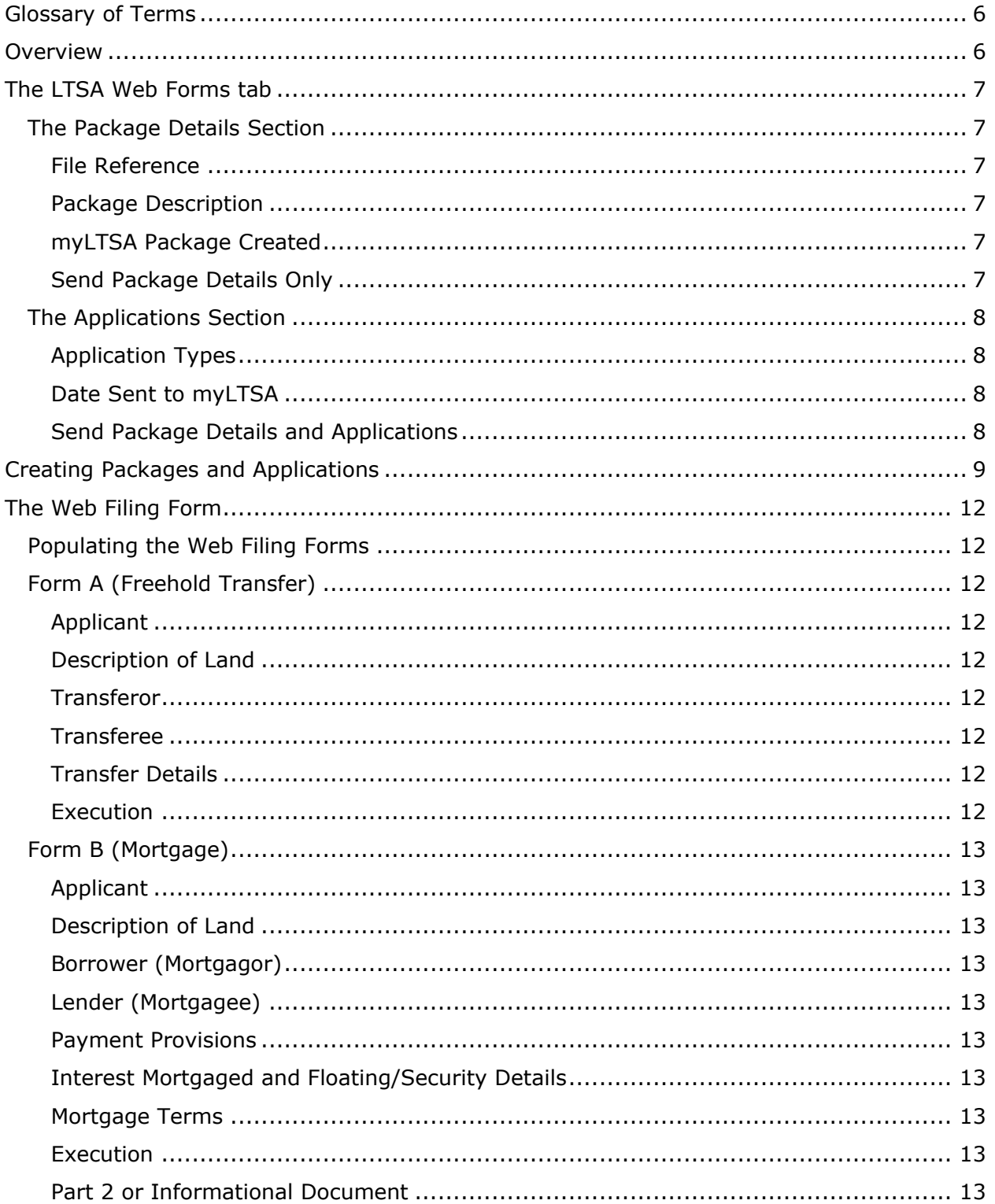

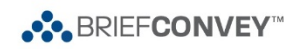

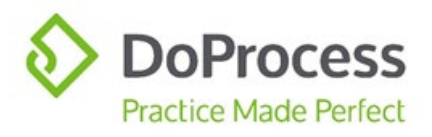

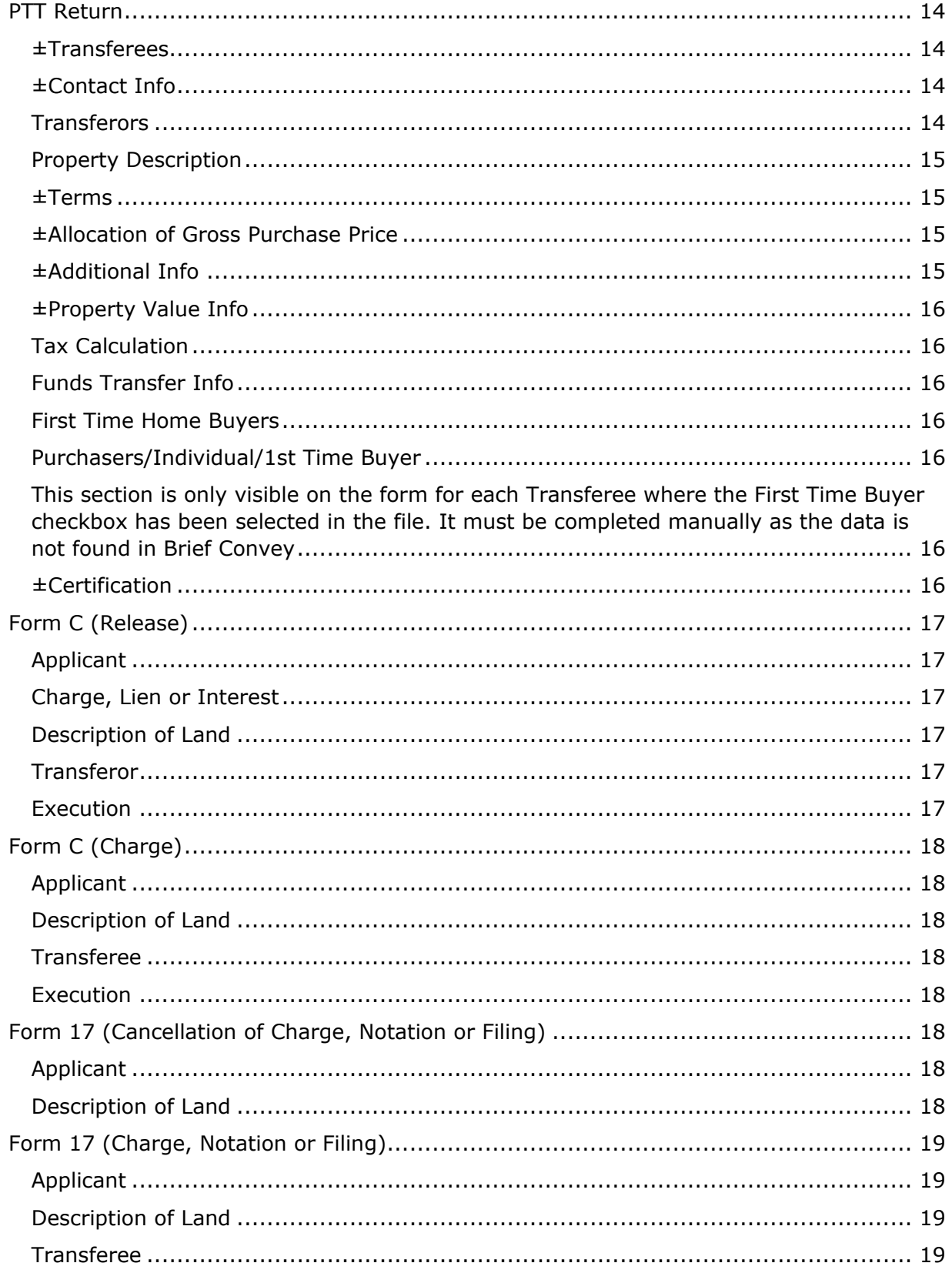

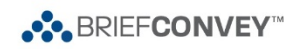

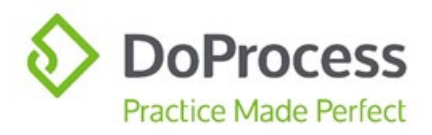

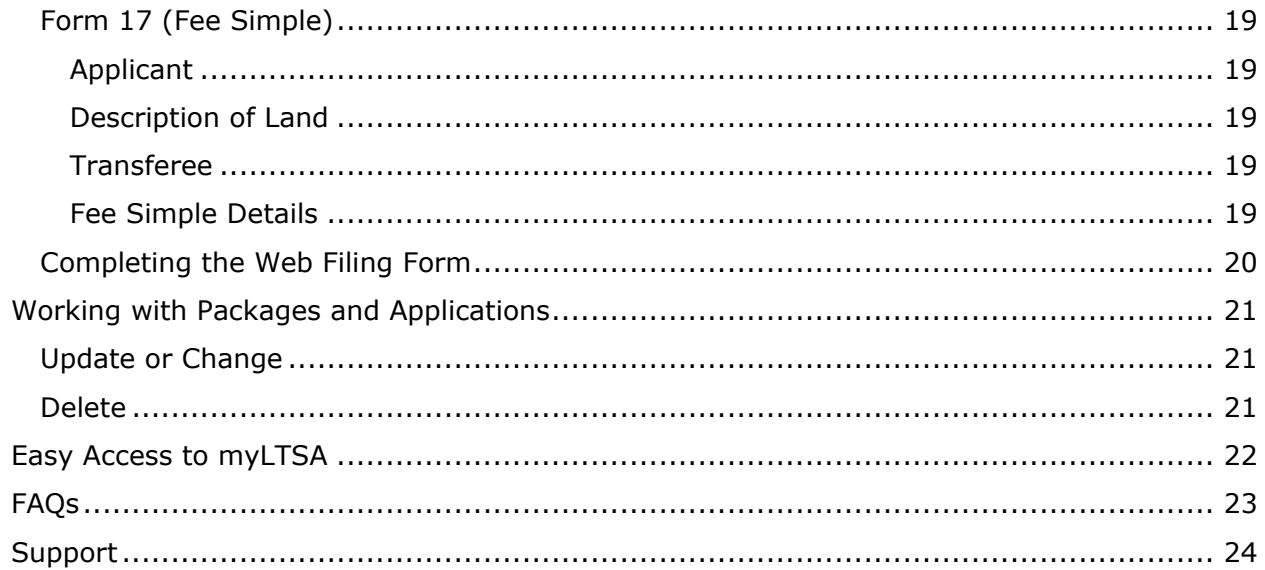

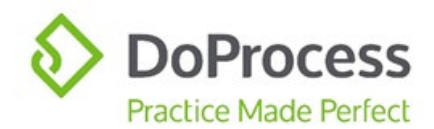

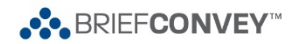

### <span id="page-5-0"></span>Glossary of Terms

"Package" – LTSA requires that a Package be created before any Web Filing Forms can be created. The Web Filing Forms are then held within the Package

"Application" – The generic term used to describe the Web Filing Forms

"Web Filing Form" – The document created at myLTSA that replaces the EFS PDF Forms previously used for electronic filing

### <span id="page-5-1"></span>**Overview**

The LTSA Web Forms tab in Brief Convey makes it quick and easy to create Packages and Applications and submit them to myLTSA in order to create the Web Filing Forms, saving you time by eliminating the need to rekey data.

This guide will show you how you can do the following using the LTSA Web Forms tab in Brief Convey and our integration with myLTSA Web Filing:

- Create Packages and Applications at myLTSA in a single step
- Add Applications to existing Packages created through Brief Convey at myLTSA
- Update an existing Package created through Brief Convey at myLTSA
- Delete an existing Package and all associated Applications in Brief Convey and at myLTSA in a single step
- Quickly jump to myLTSA to finalize, print, true up, and digitally sign Web Filing Forms

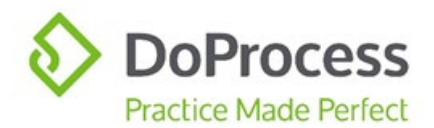

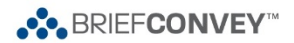

### <span id="page-6-0"></span>The LTSA Web Forms tab

On the **LTSA Web Forms** tab you will see a grid labelled **Packages** with two columns, one labelled **File Reference** and the other labelled **Package Description**.

Use the **New** button to open the **Create Package and Applications at myLTSA** page and begin the process of creating Packages and Applications.

#### <span id="page-6-1"></span>The Package Details Section

<span id="page-6-5"></span><span id="page-6-4"></span><span id="page-6-3"></span><span id="page-6-2"></span>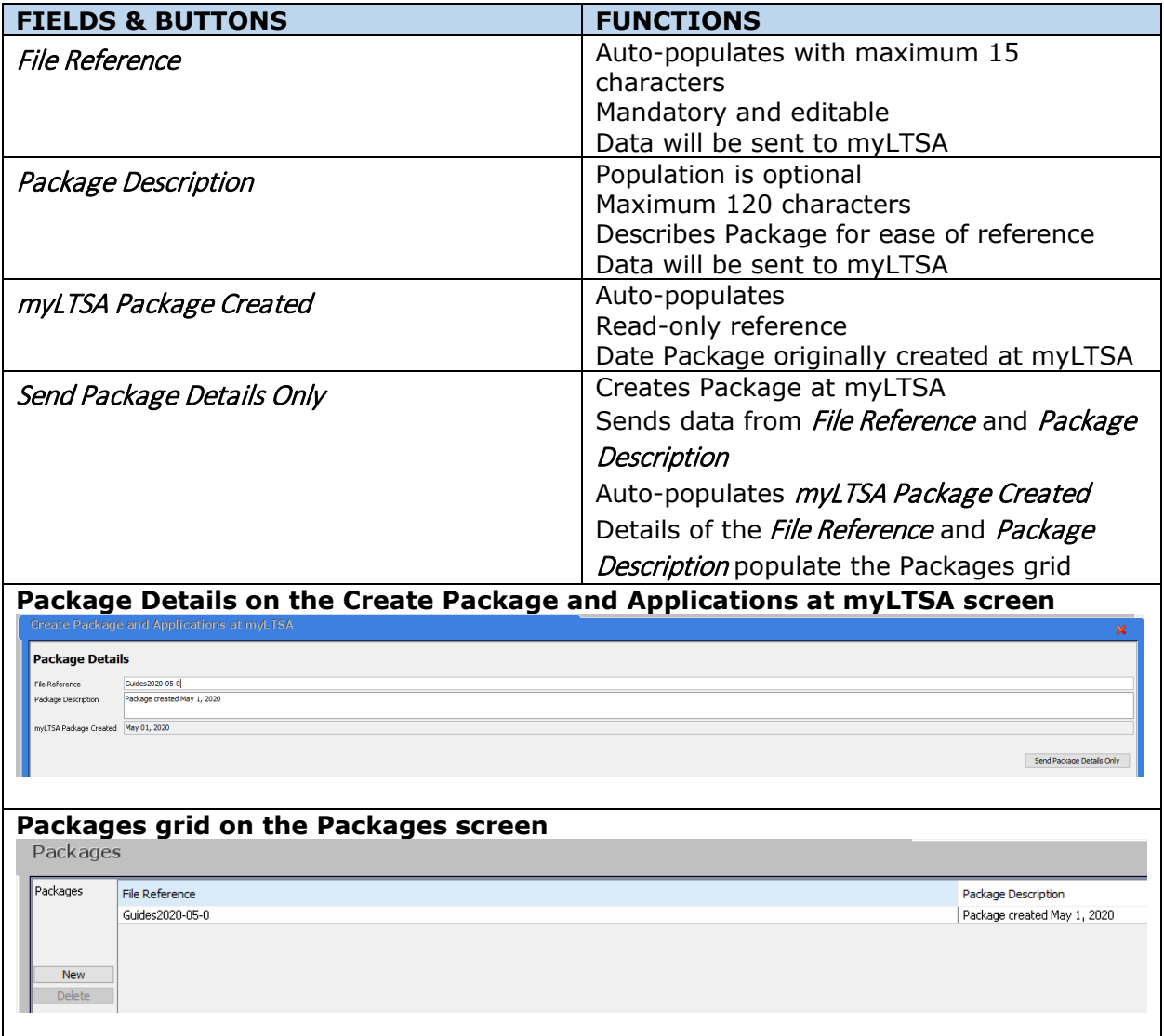

Use the **Delete** button on the Packages screen to delete existing Packages. Deleting a package from the grid will delete the package *and the applications within it* from both your Brief Convey file and from myLTSA.

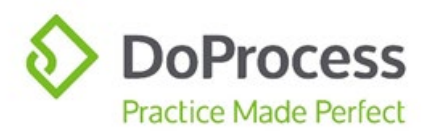

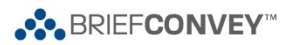

# <span id="page-7-0"></span>The Applications Section

<span id="page-7-3"></span><span id="page-7-2"></span><span id="page-7-1"></span>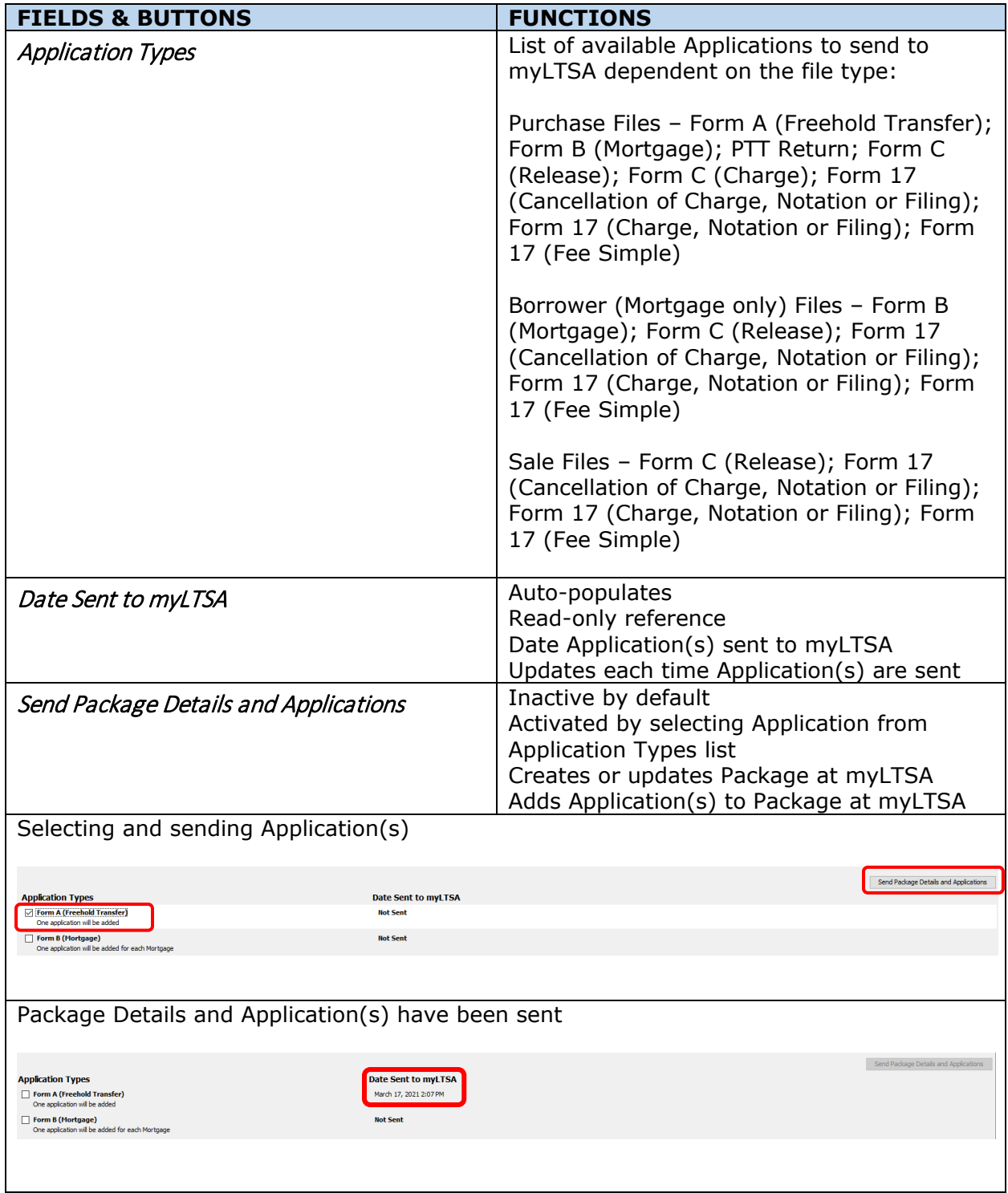

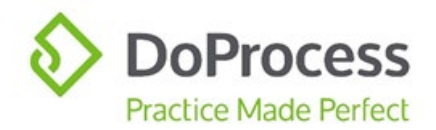

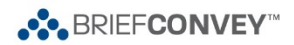

# <span id="page-8-0"></span>Creating Packages and Applications

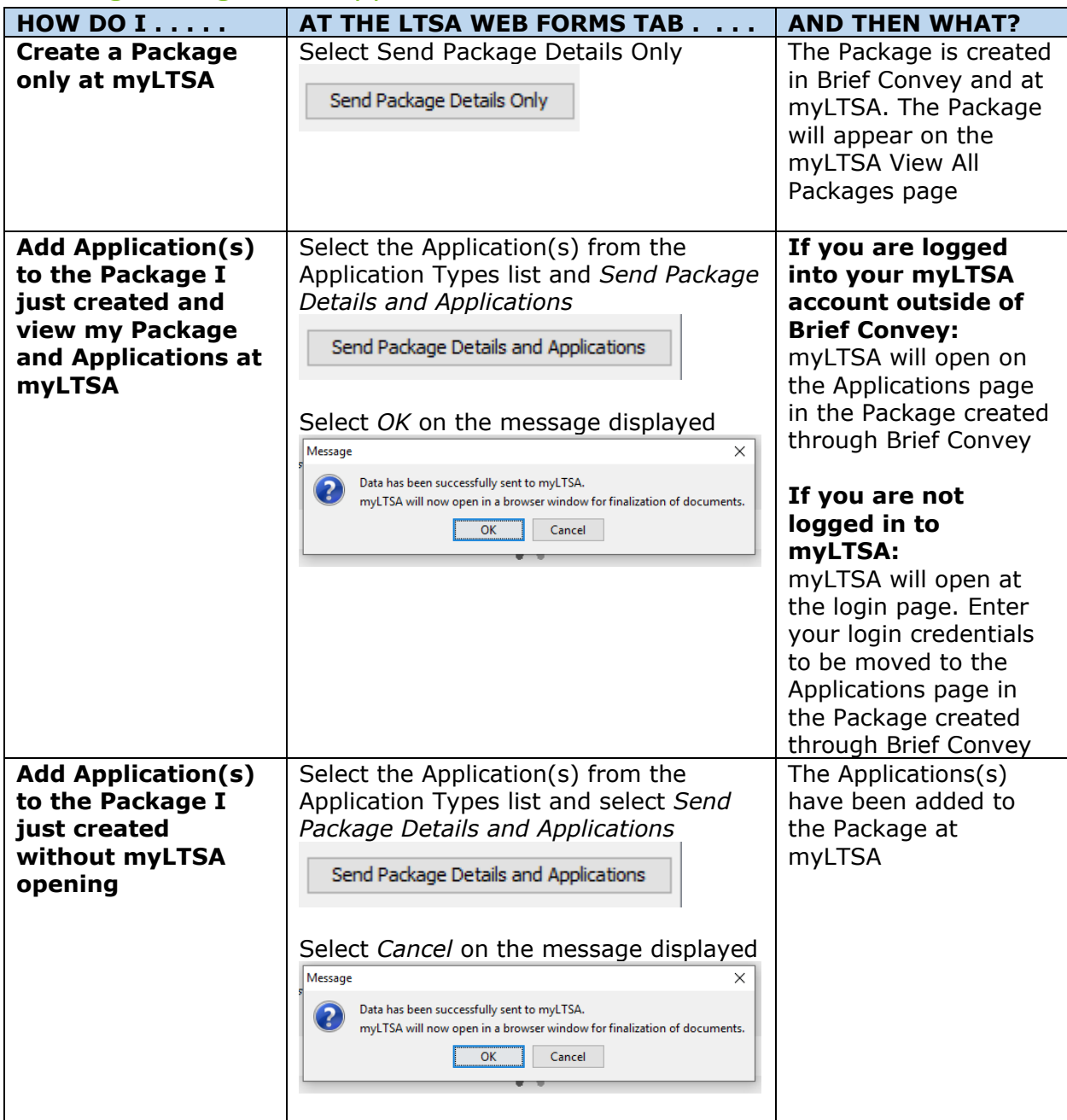

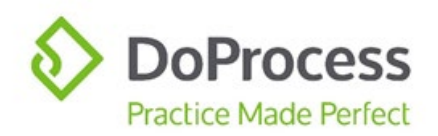

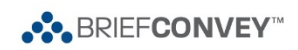

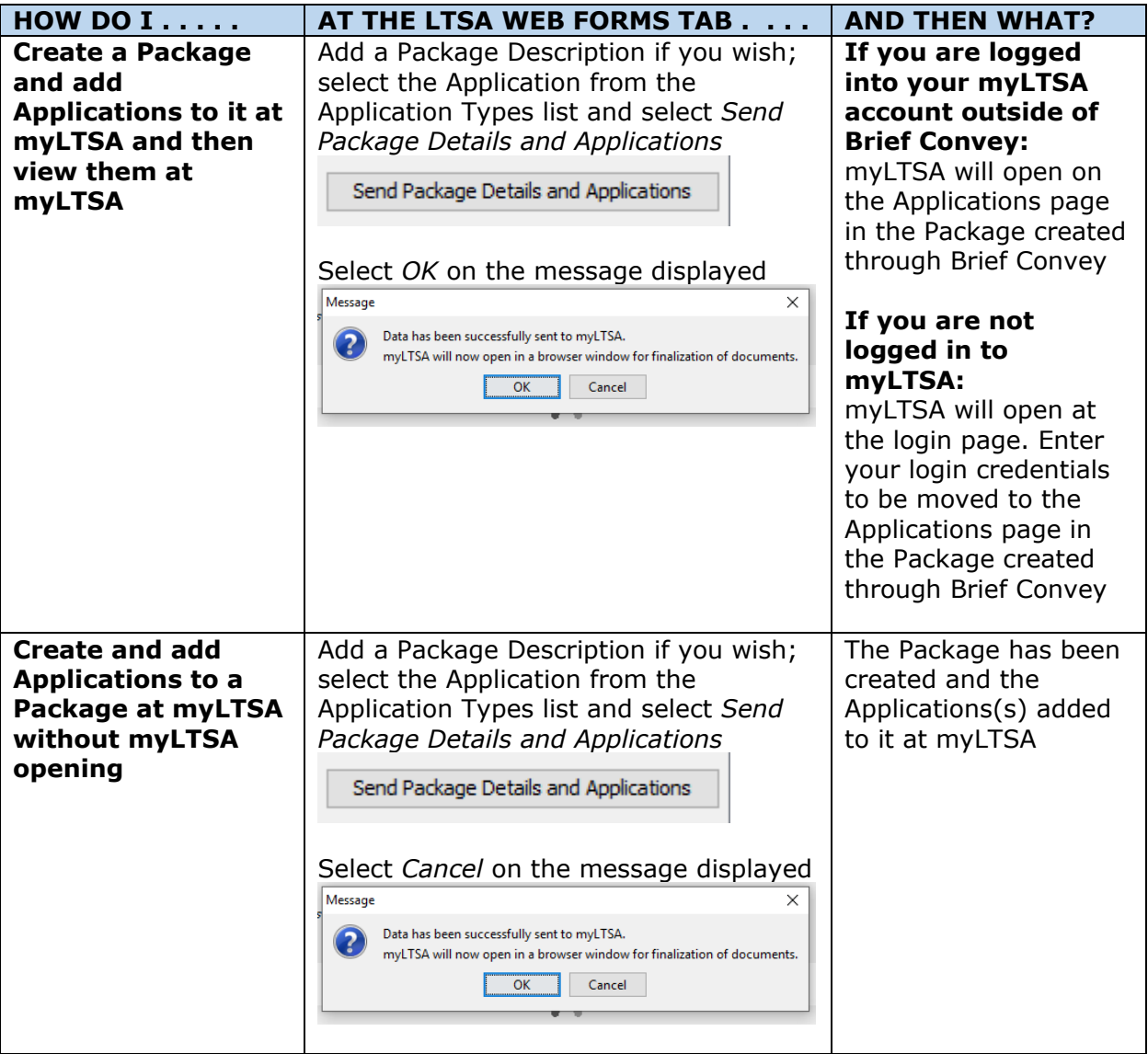

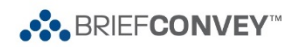

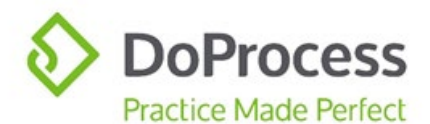

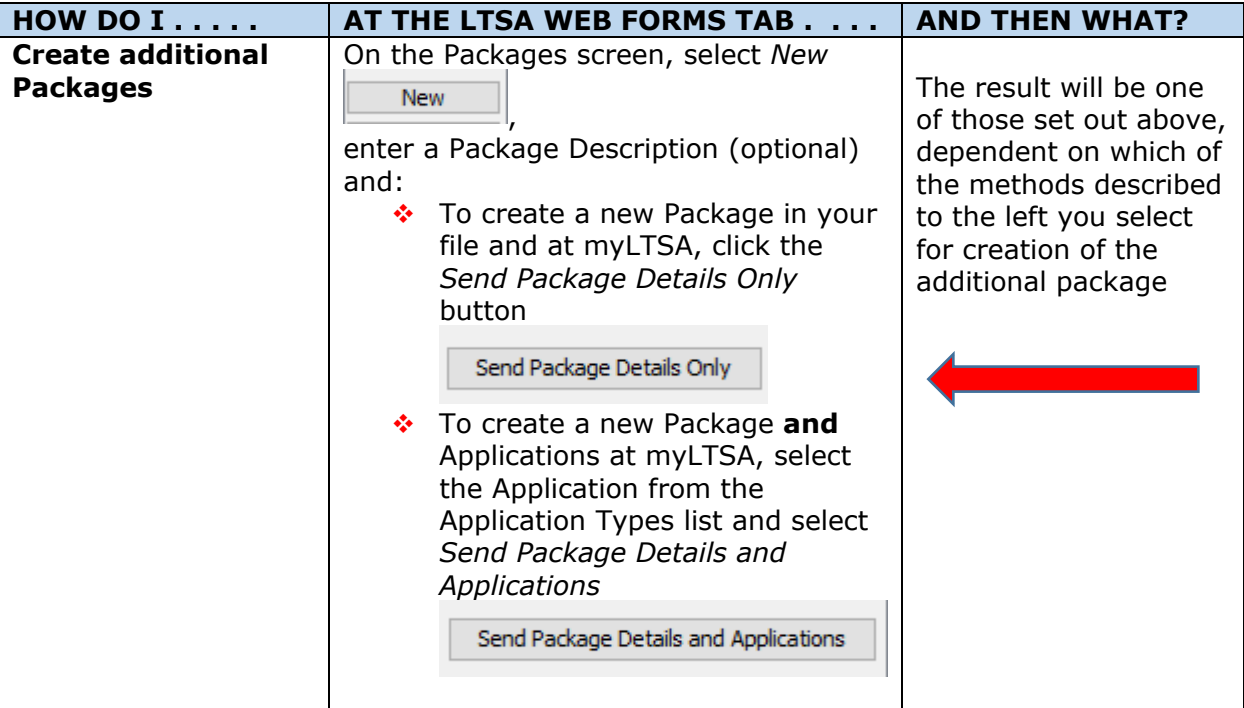

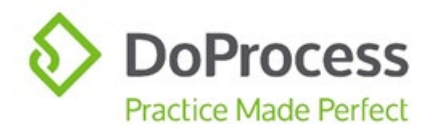

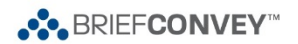

### <span id="page-11-0"></span>The Web Filing Form

Once your Package with included Applications, and you, arrive at myLTSA, you can proceed with completing the Web Filing Form.

#### <span id="page-11-1"></span>Populating the Web Filing Forms

The majority of the data required for completion of each Web Filing Form will be entered into your Brief Convey file and, in most instances, manual entry of data after the Web Filing Form has been produced will be very minimal. The exception to this rule is the PTT Form, which will require careful review and entry of data that is not in Brief Convey. The tables below set out the sections of each Web Filing Form that are populated with data from your Brief Convey file, and the data that populates them. The PTT Form table also contains additional important information on the functions of the form.

<span id="page-11-6"></span><span id="page-11-5"></span><span id="page-11-4"></span><span id="page-11-3"></span><span id="page-11-2"></span>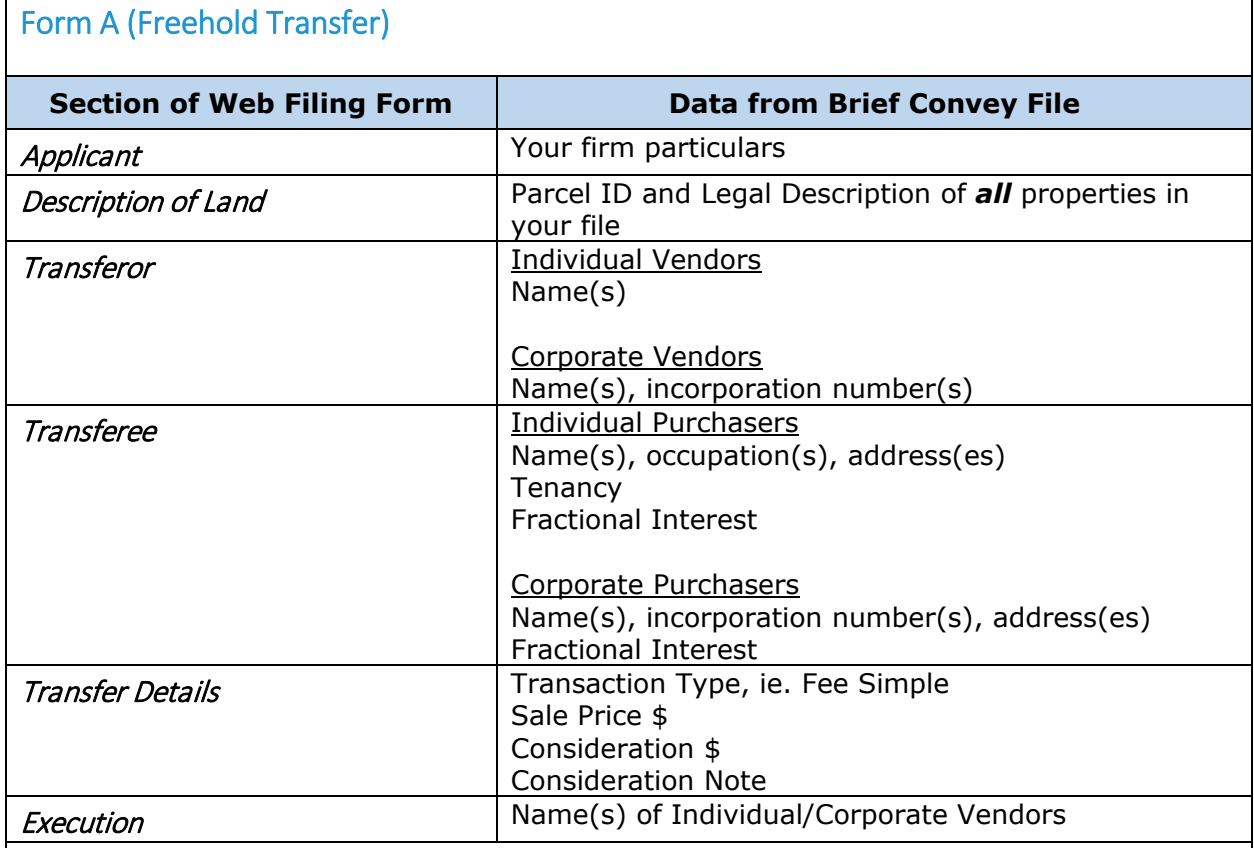

<span id="page-11-8"></span><span id="page-11-7"></span>**Note:** If your file has multiple properties in it, only one Form A (Freehold Transfer) will be created at myLTSA and will contain *all* PIDs and Legal Descriptions. If the Sale Price \$ and/or Consideration \$ fields are completed on each property, when the Update and Default buttons are selected, the values will be added together and the total will populate the Form A (Freehold Transfer) at myLTSA. Recommended best practice is to enter the total purchase price on the first property.

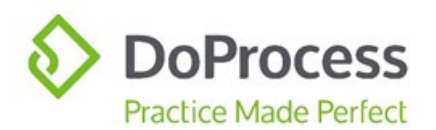

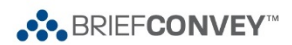

# <span id="page-12-0"></span>Form B (Mortgage)

<span id="page-12-9"></span><span id="page-12-8"></span><span id="page-12-7"></span><span id="page-12-6"></span><span id="page-12-5"></span><span id="page-12-4"></span><span id="page-12-3"></span><span id="page-12-2"></span><span id="page-12-1"></span>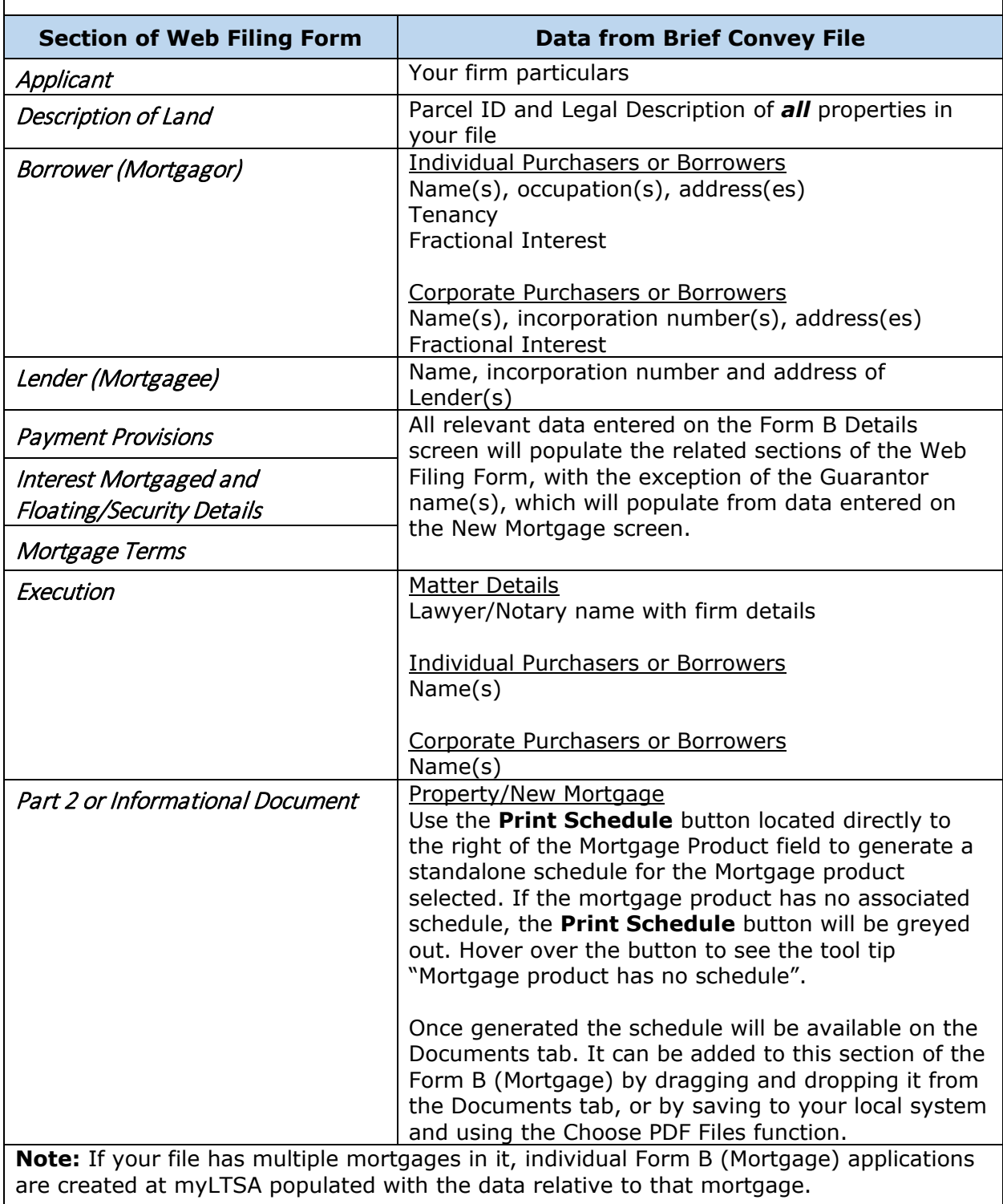

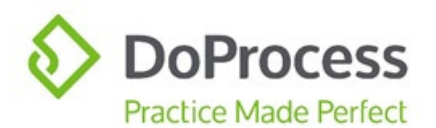

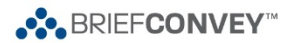

#### <span id="page-13-0"></span>PTT Return

**±** indicates that this section of the application at myLTSA contains additional important information or direction.

<span id="page-13-3"></span><span id="page-13-2"></span><span id="page-13-1"></span>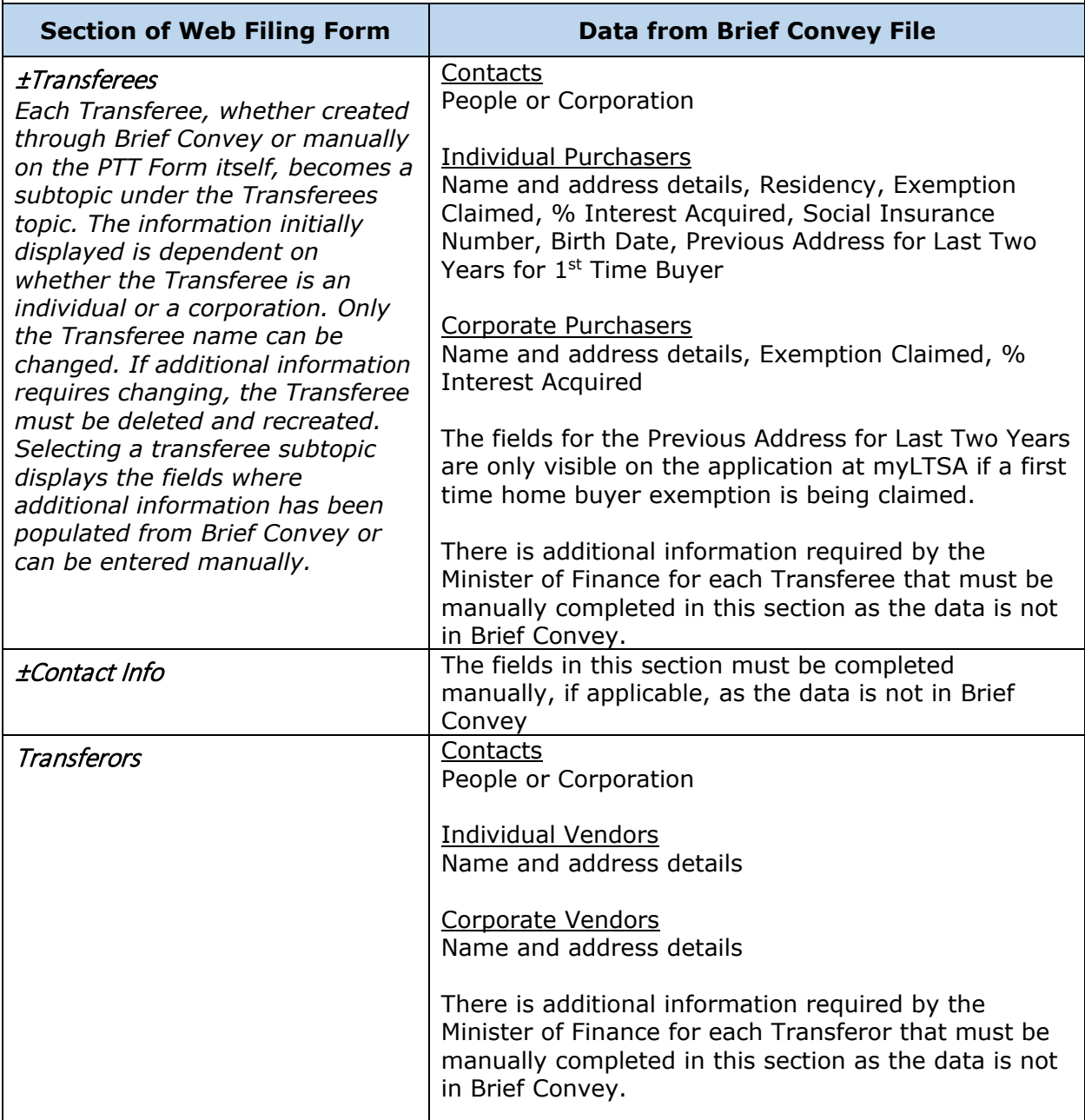

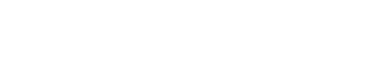

... BRIEFCONVEY<sup>®</sup>

#### PTT Return

**DoProcess** 

**Practice Made Perfect** 

**±** indicates that this section of the application at myLTSA contains additional important information or direction.

<span id="page-14-3"></span><span id="page-14-2"></span><span id="page-14-1"></span><span id="page-14-0"></span>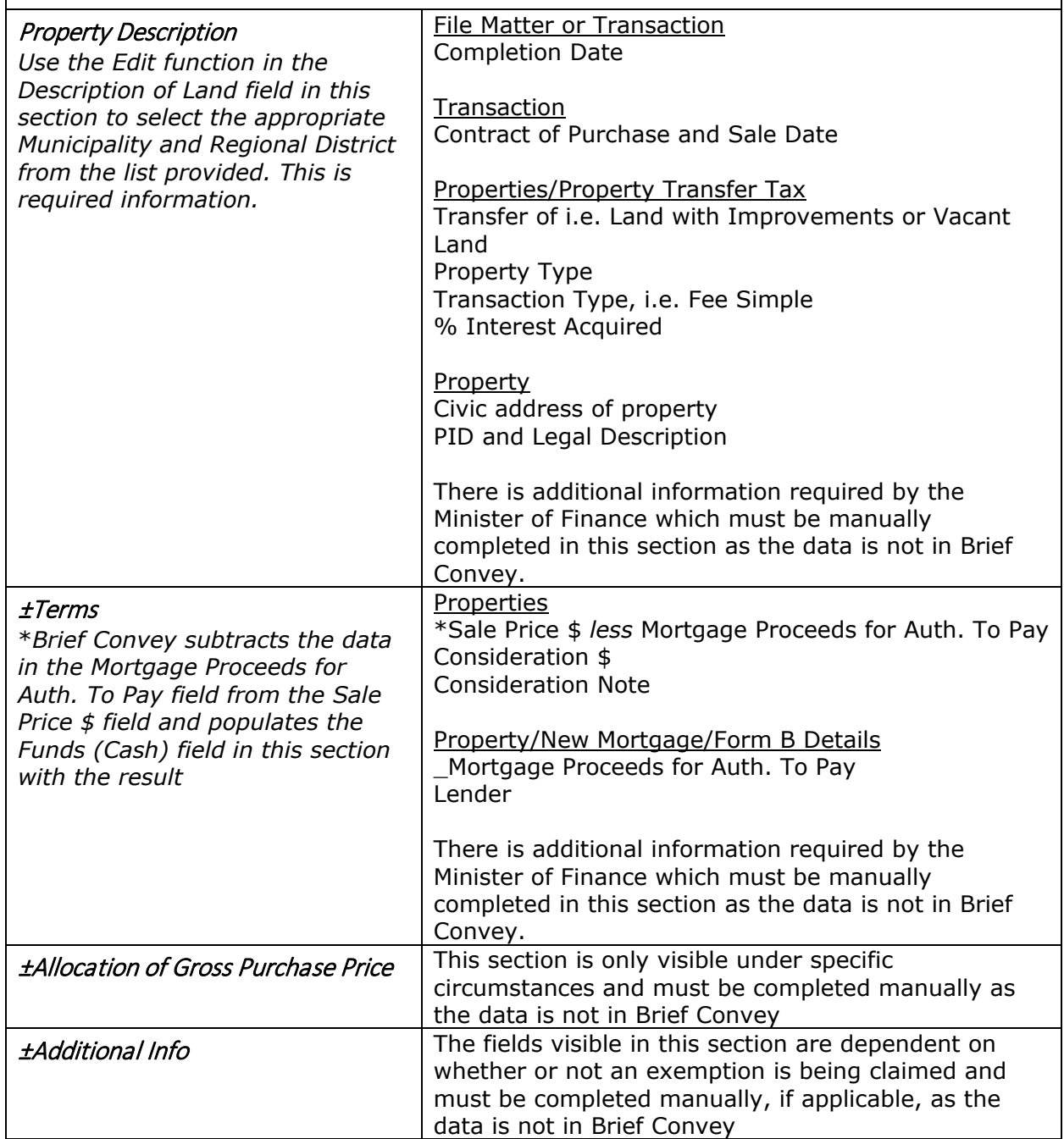

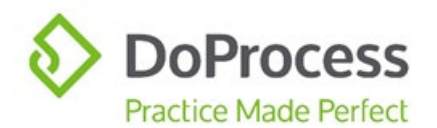

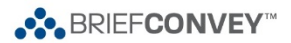

#### PTT Return

**±** indicates that this section of the application at myLTSA contains additional important information or direction.

<span id="page-15-6"></span><span id="page-15-5"></span><span id="page-15-4"></span><span id="page-15-3"></span><span id="page-15-2"></span><span id="page-15-1"></span><span id="page-15-0"></span>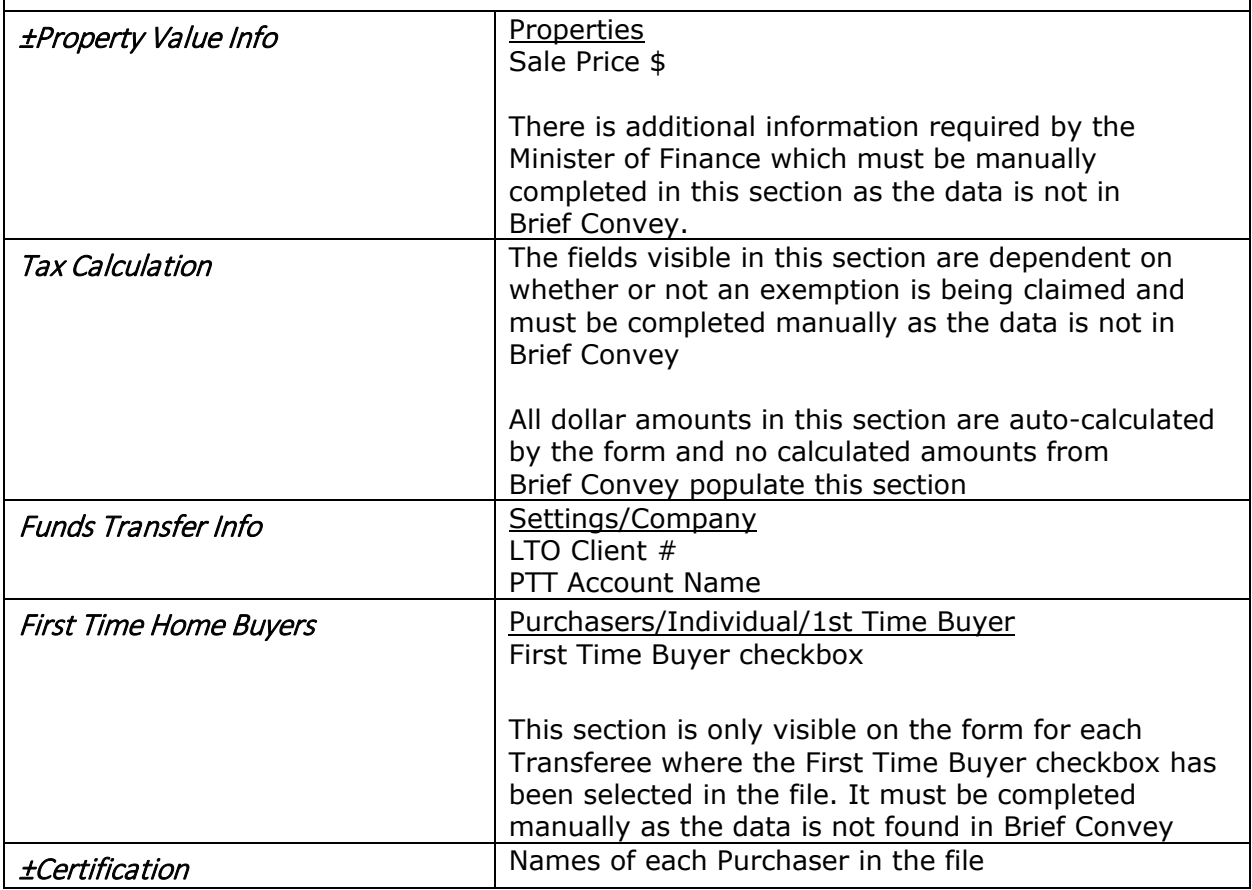

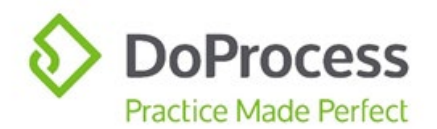

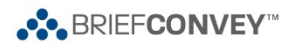

#### PTT Return

**±** indicates that this section of the application at myLTSA contains additional important information or direction.

**Note:** If your file has multiple properties in it, only one PTT Form will be created at myLTSA. The civic address from the *first* property entered in the file and *all* PIDs and Legal Descriptions will populate the form. Recommended best practice is:

- Enter all relevant property data, **EXCEPT** the Property Transfer Tax (Only if >1 Property) on each property
- Return to the main Properties screen and Update the data in the Sale Price \$ field
- Use the Property Transfer Tax link to complete any data relevant to the Property Transfer Tax.

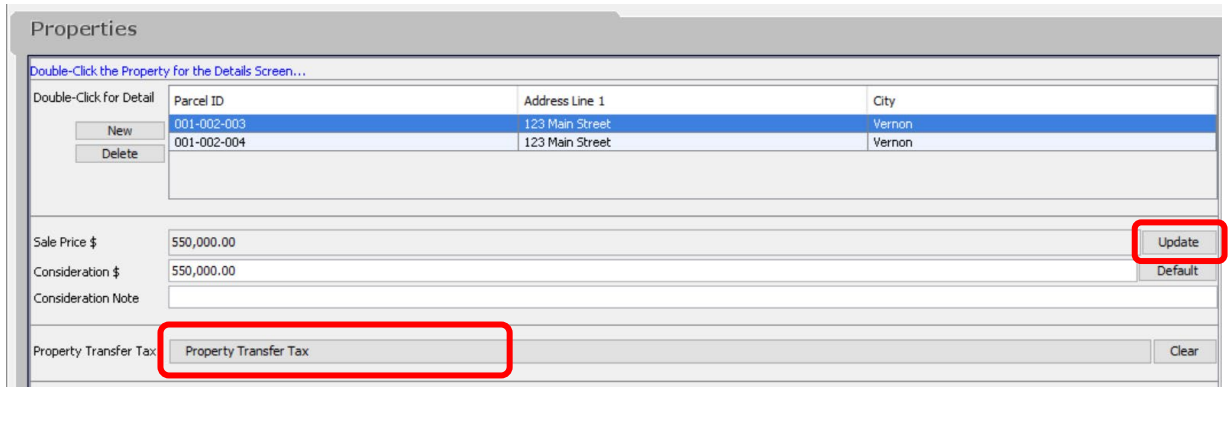

<span id="page-16-2"></span><span id="page-16-1"></span><span id="page-16-0"></span>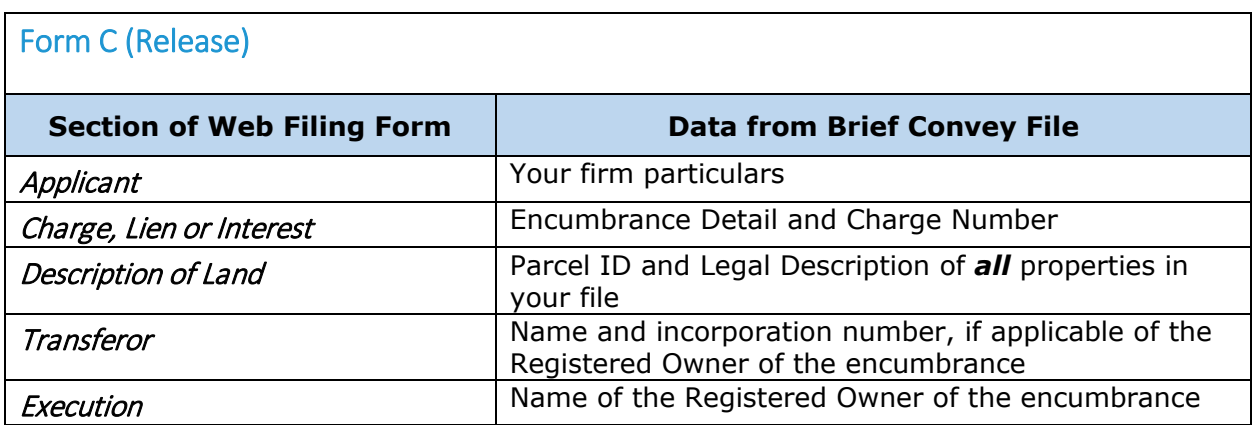

<span id="page-16-5"></span><span id="page-16-4"></span><span id="page-16-3"></span>**Note:** A Form C (Release) will be created at myLTSA for **each** encumbrance set to Remove in your Brief Convey file. If you have multiple properties with the same charge on each of them, one Form C (Release) will be created for each charge and will include *all* properties.

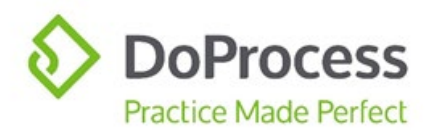

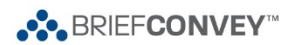

# <span id="page-17-0"></span>Form C (Charge)

<span id="page-17-3"></span><span id="page-17-2"></span><span id="page-17-1"></span>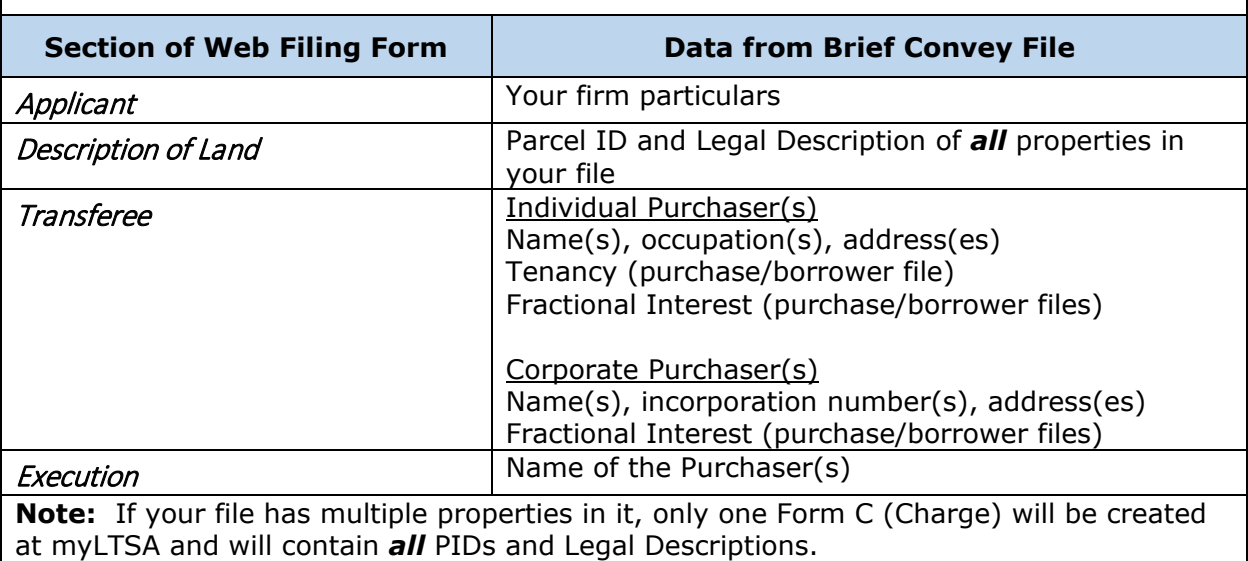

<span id="page-17-7"></span><span id="page-17-6"></span><span id="page-17-5"></span><span id="page-17-4"></span>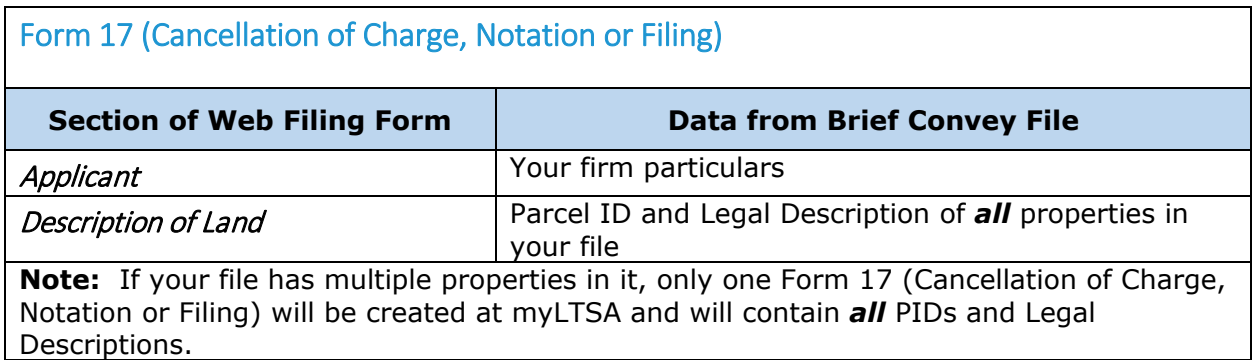

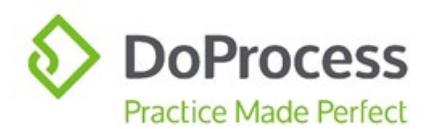

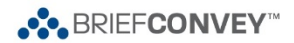

<span id="page-18-3"></span><span id="page-18-2"></span><span id="page-18-1"></span><span id="page-18-0"></span>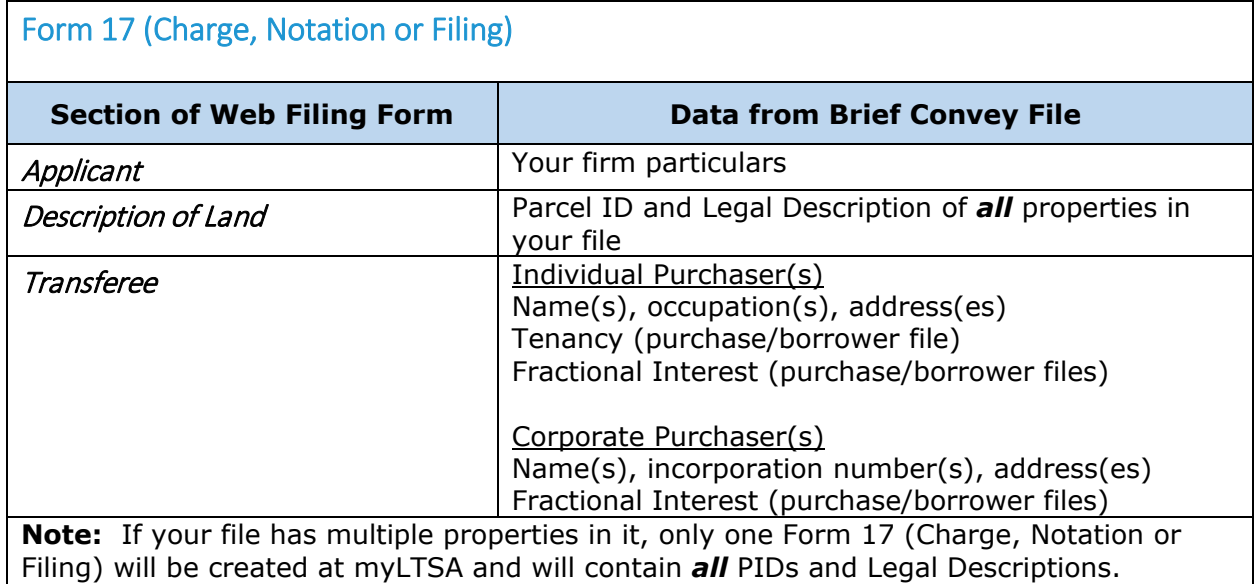

<span id="page-18-7"></span><span id="page-18-6"></span><span id="page-18-5"></span><span id="page-18-4"></span>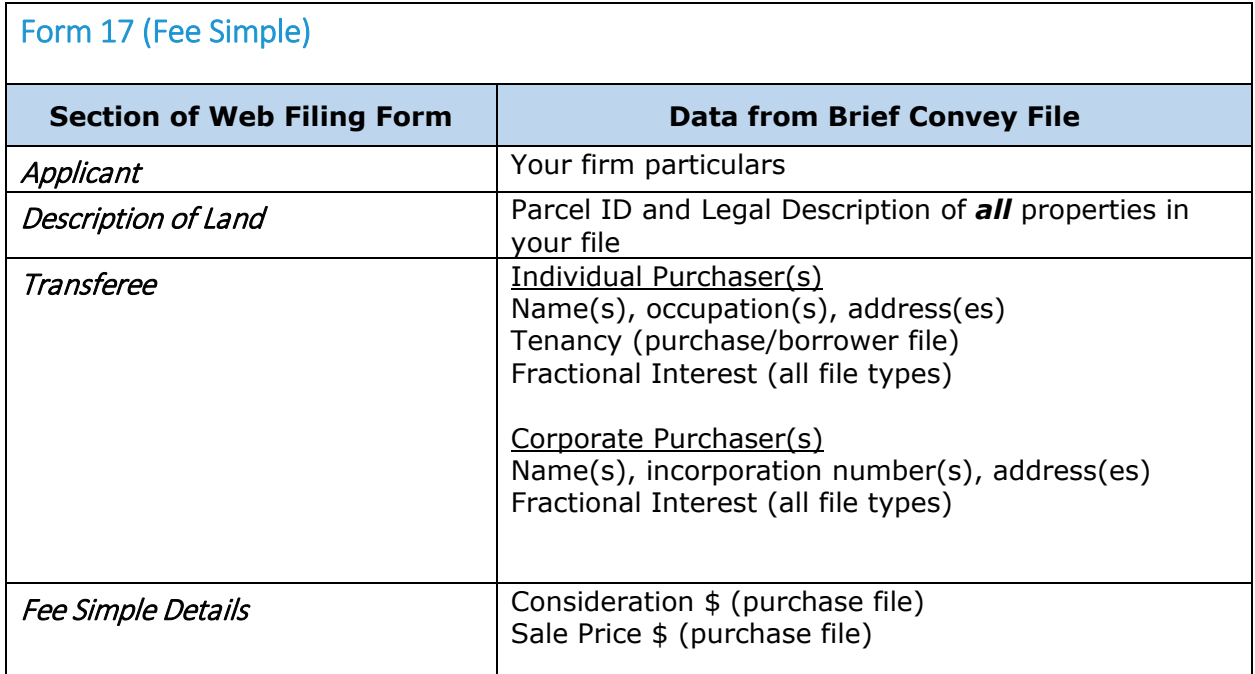

<span id="page-18-8"></span>**Note:** If your file has multiple properties in it, only one Form 17 (Fee Simple) will be created at myLTSA and will contain *all* PIDs and Legal Descriptions. In a purchase file, if the Sale Price \$ and/or Consideration \$ fields are completed on each property, when the Update and Default buttons are selected, the values will be added together and the total will populate the Form 17 (Fee Simple) at myLTSA. Recommended best practice is to enter the total purchase price on the first property.

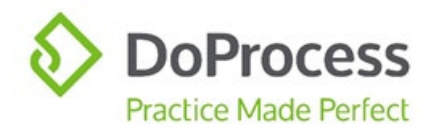

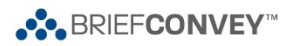

# <span id="page-19-0"></span>Completing the Web Filing Form

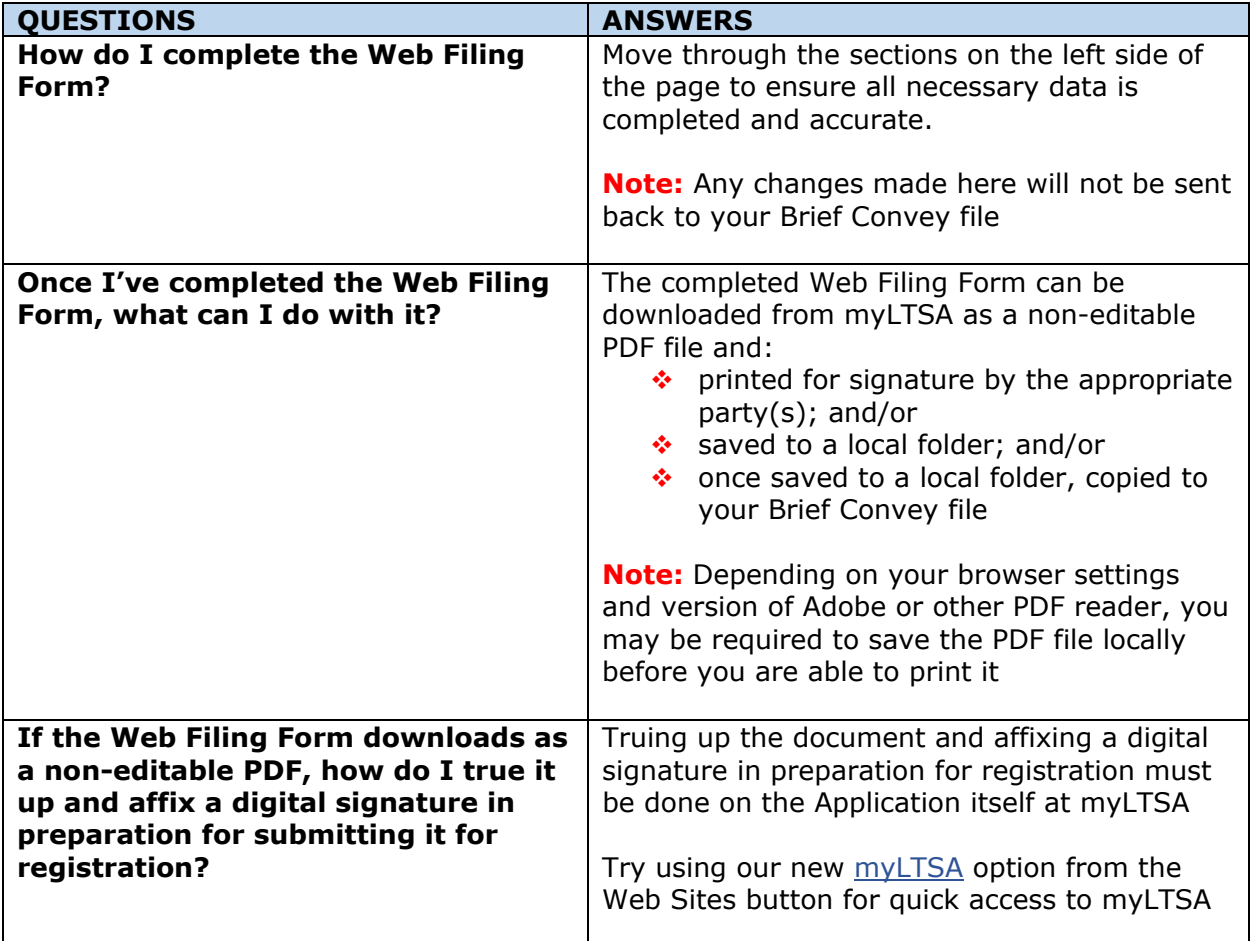

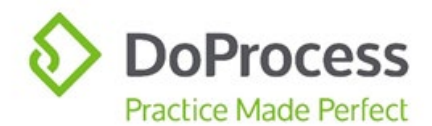

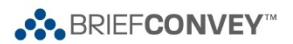

# <span id="page-20-0"></span>Working with Packages and Applications

After creating your Package(s) and Application(s) in Brief Convey, you are able to work with them as set out below.

### <span id="page-20-1"></span>Update or Change

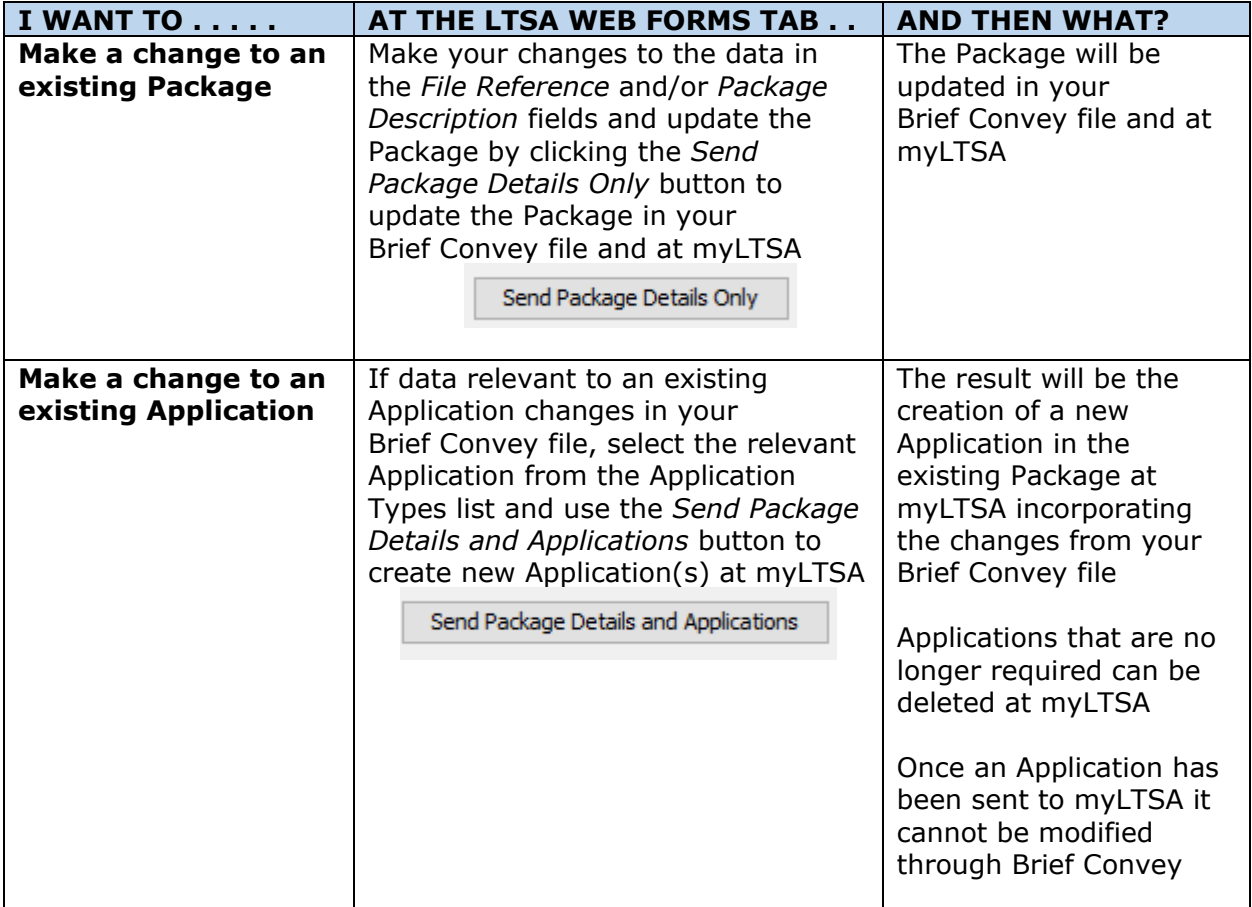

#### <span id="page-20-2"></span>Delete

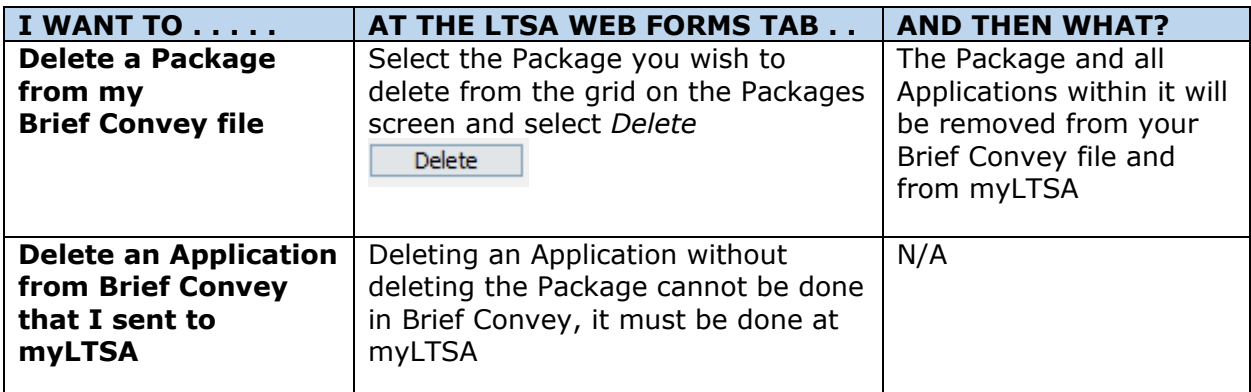

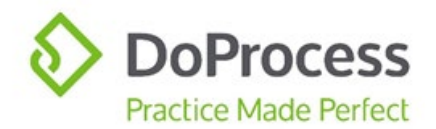

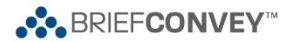

### <span id="page-21-0"></span>Easy Access to myLTSA

From Brief Convey, you can easily navigate to myLTSA from the Web Sites icon by selecting the myLTSA option from the dropdown list. The Web Sites icon is located at the top of the Brief Convey file matter window.

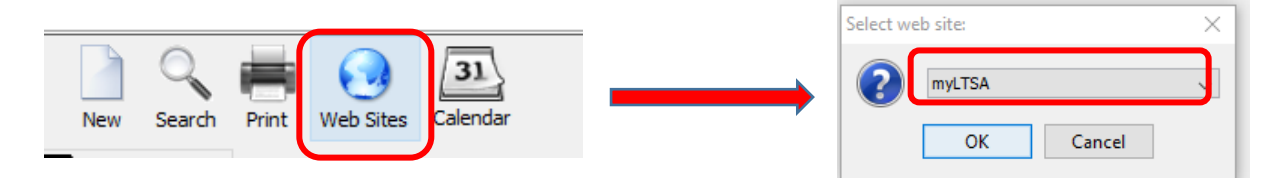

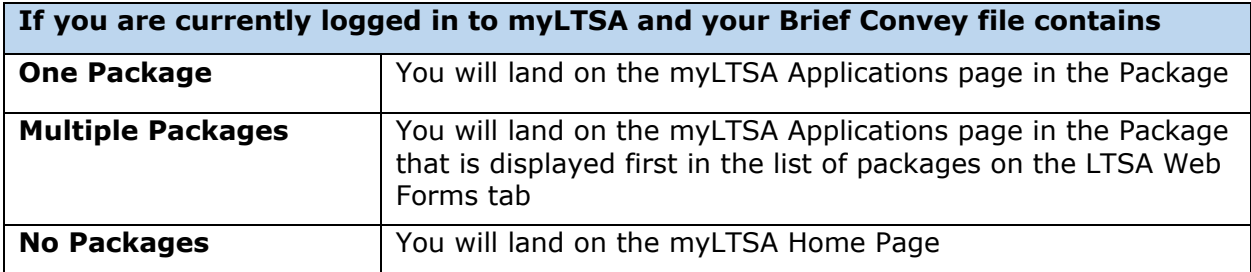

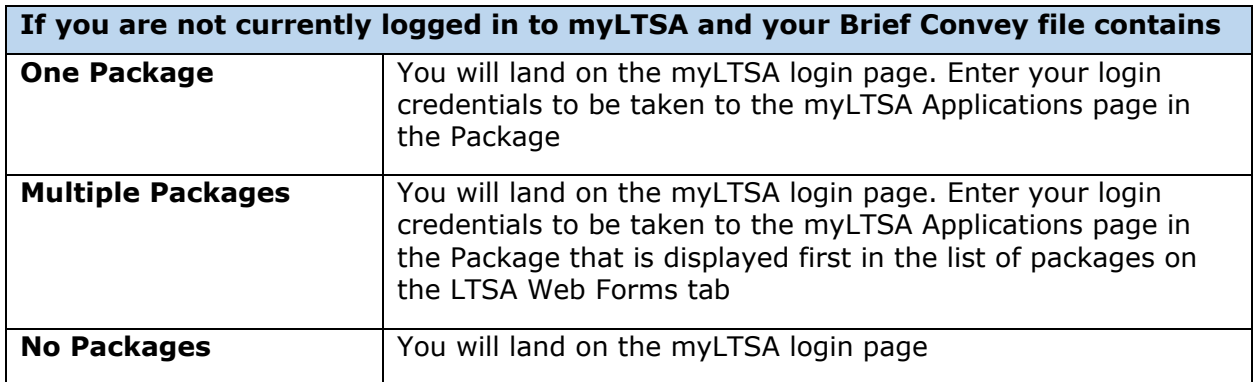

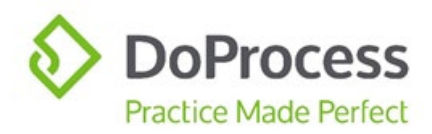

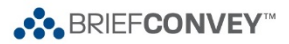

# <span id="page-22-0"></span>FAQs

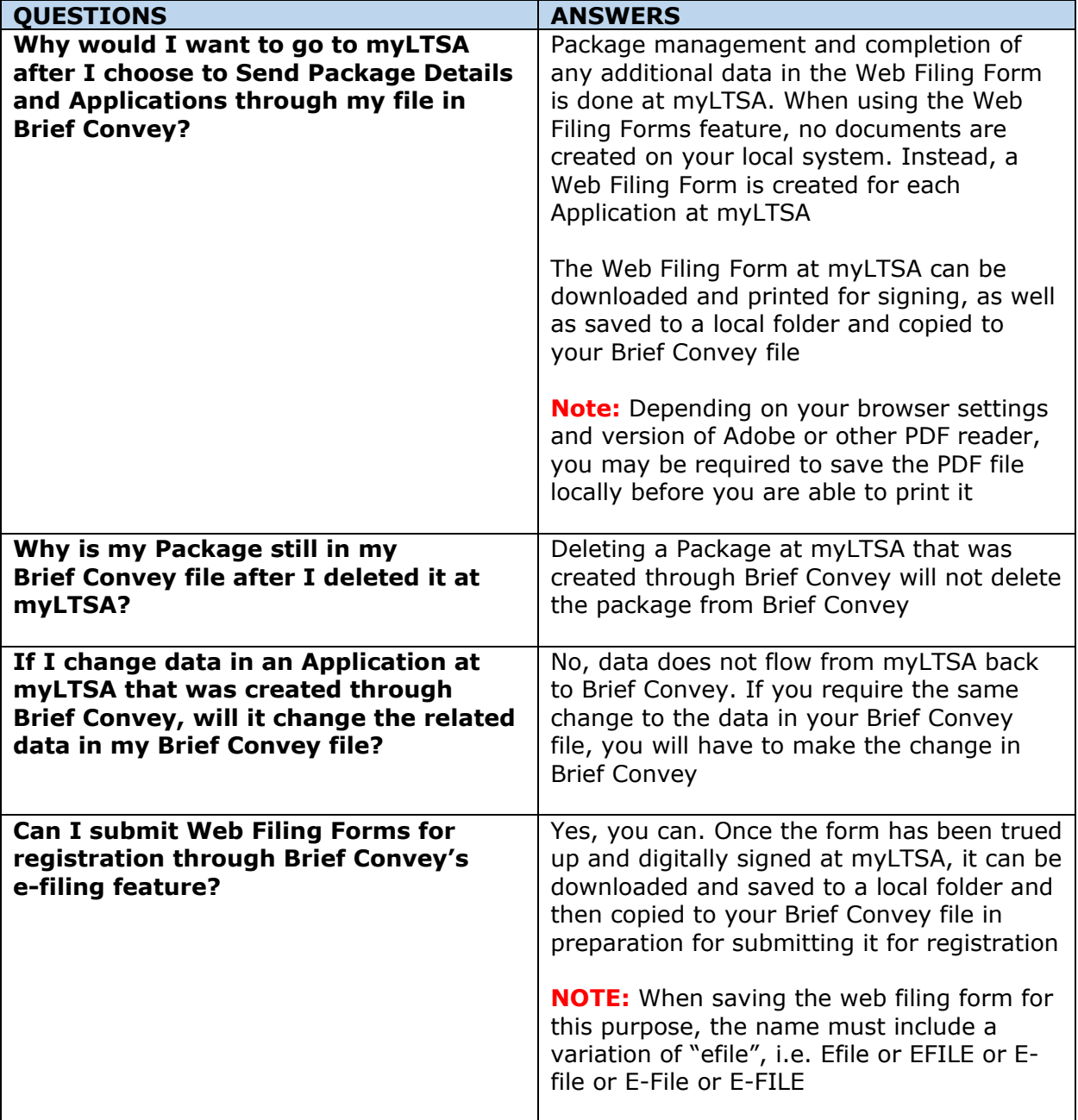

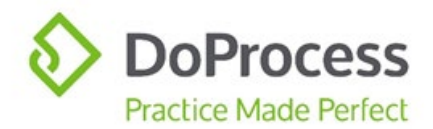

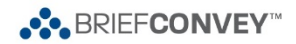

### <span id="page-23-0"></span>Support

For support using the Web Forms features in Brief Convey please contact DoProcess Customer Support at 1.866.367.7648 or [inquiries@doprocess.com.](mailto:inquiries@doprocess.com)

For support using the LTSA Web Filing features, please contact LTSA Customer Service at 604.630.9630 or 1.877.577.5872 or [customerservice@ltsa.ca.](mailto:customerservice@ltsa.ca)

For additional information about LTSA Web Filing, click [https://help.ltsa.ca/myLTSA](https://help.ltsa.ca/myltsa-enterprise/electronic-filing/web-filing)[enterprise/electronic-filing/web-filing.](https://help.ltsa.ca/myltsa-enterprise/electronic-filing/web-filing)